# **연세대학교 국어국문학과 연구업적관리시스템 사용 매뉴얼**

2022년 3월 ver.

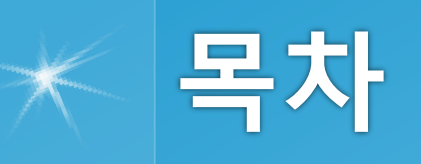

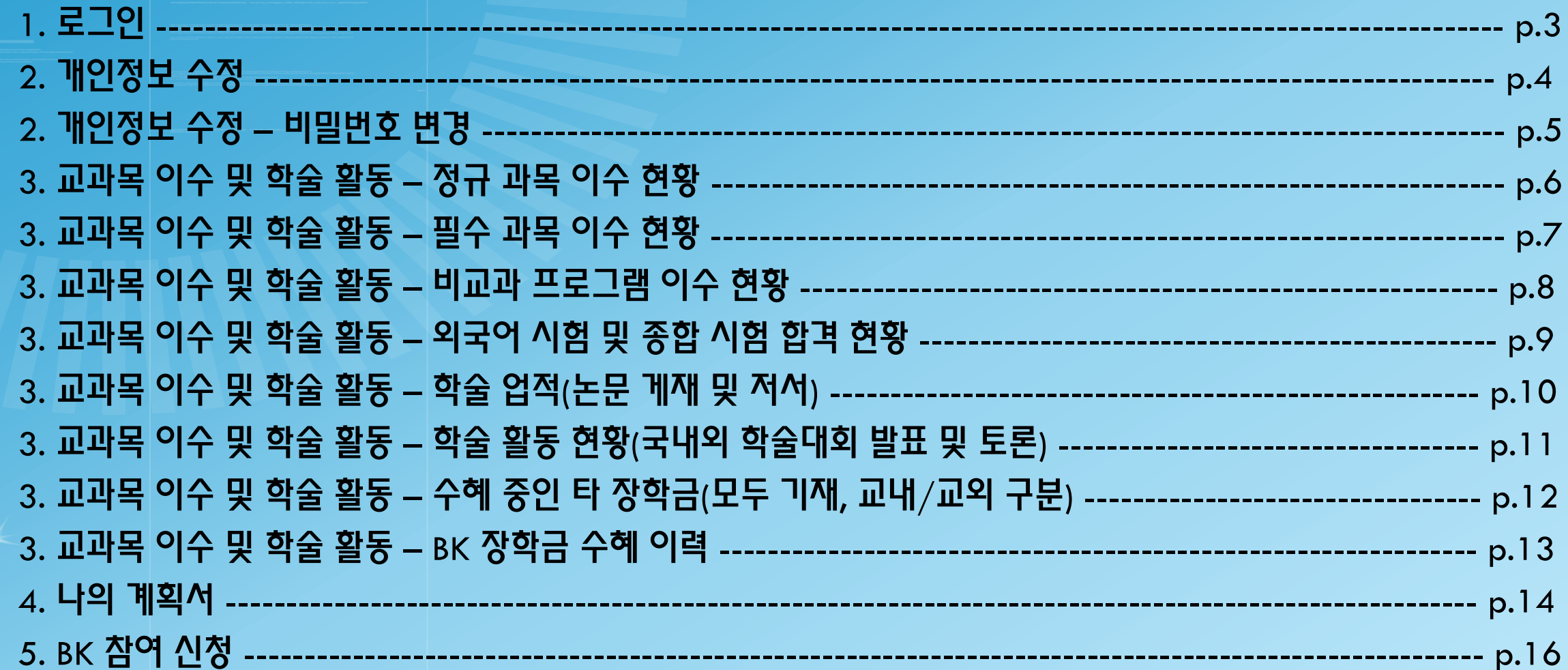

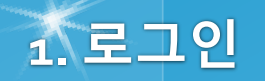

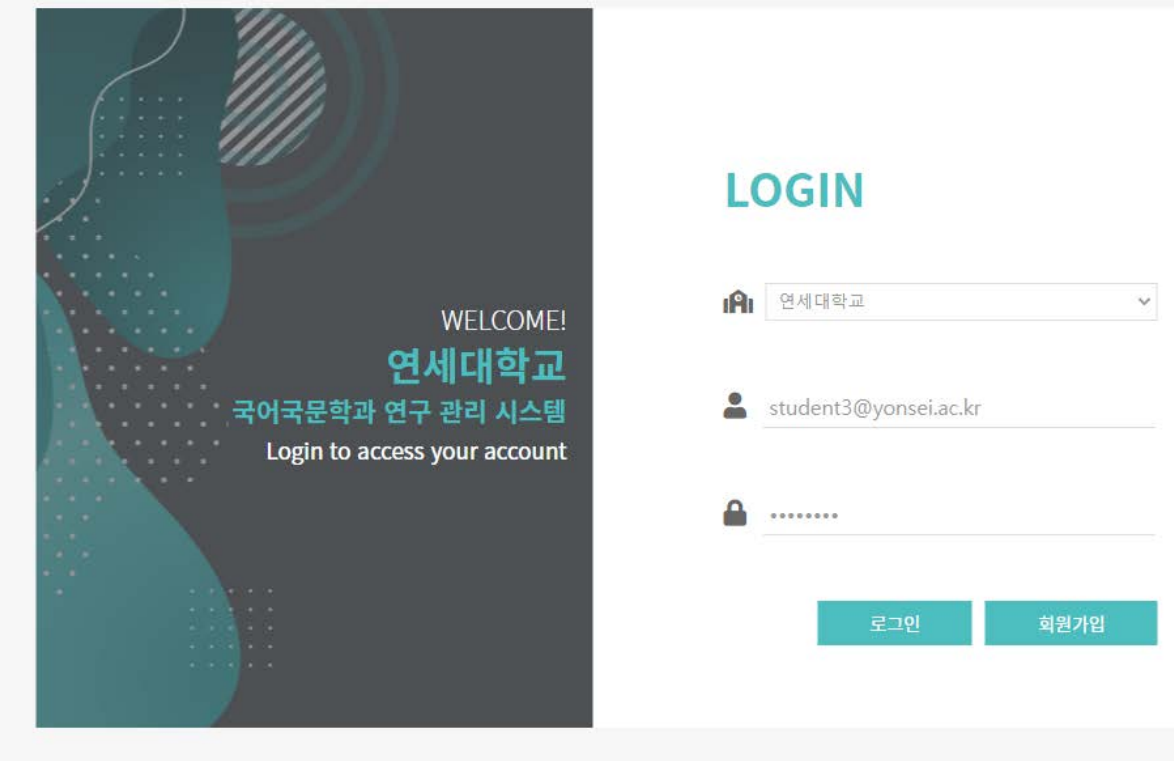

1. <http://3.38.46.137:8080/>로 접속합니다. => 크롬 사용 권장

2. 학사포탈에 등록된 이메일 주소로 로그인 – 비밀번호는 "bk217532"로 통일되어 있으므로 로그인 후 변경이 필요합니다. 3. 2021-2학기 재학생 위주로 일괄등록하였기 때문에 2번 방법으로 로그인 되지 않는 경우 직접 회원가입을 하기 바랍니다.

#### 1. 로그인 후 톱니바퀴 부분을 누르면 <나의 정보 관리> 메뉴에서 기본 정보 수정이 가능합니다. 2. 초기 화면에서는 지도교수/전공 정보가 임의로 일괄 입력되어 있으므로 본인의 지도교수/세부전공에 맞게 수정해야 합니다. BK21 참여대학원생에 신청하기 위해서는 지도교수명, 연구자 등록번호를 반드시 입력해야 하며, 지도교수가 배정되지 않은 경우 학 과 사무실(koreanlit@yonsei.ac.kr)에 문의하여 등록할 수 있습니다.

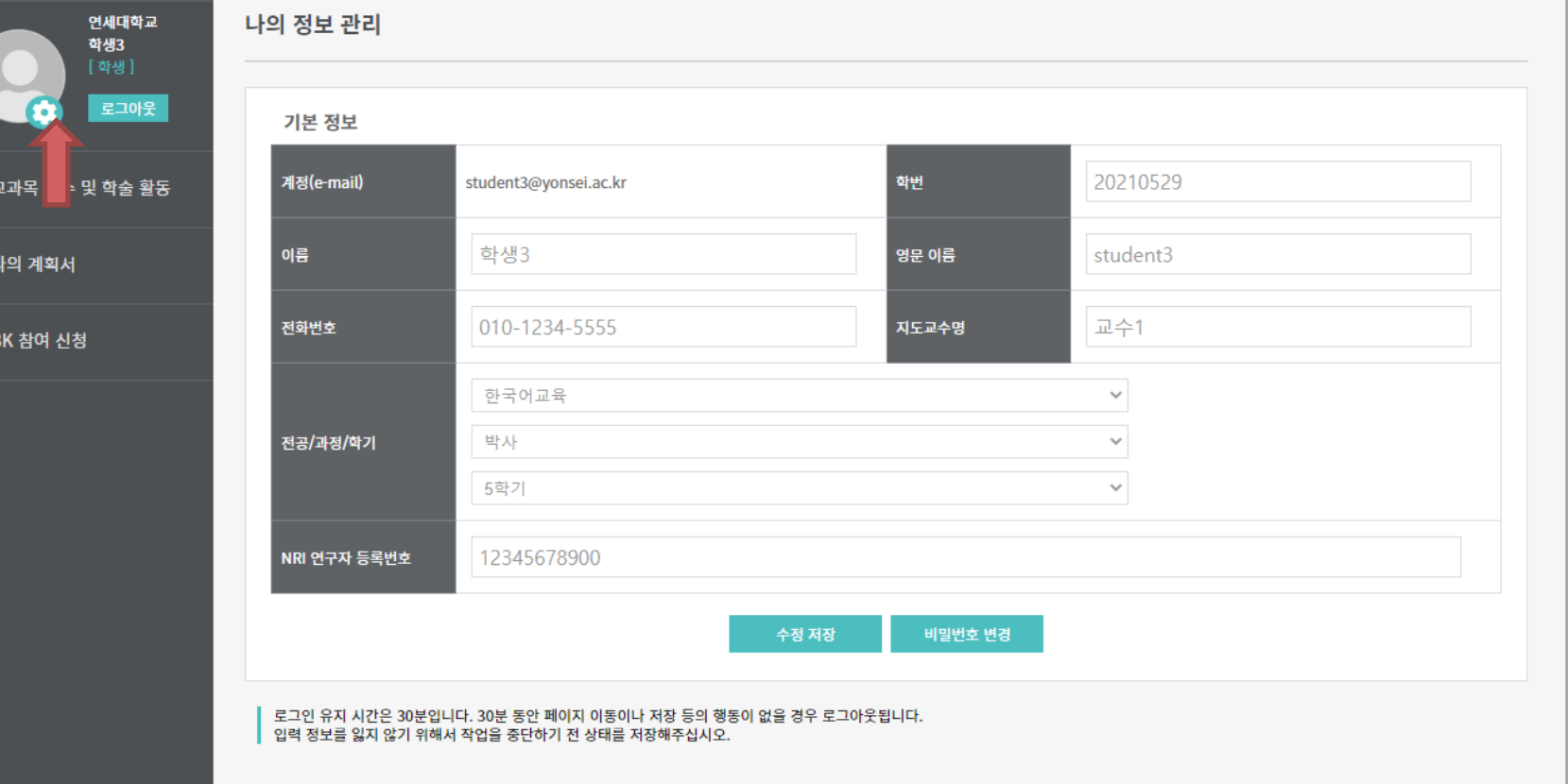

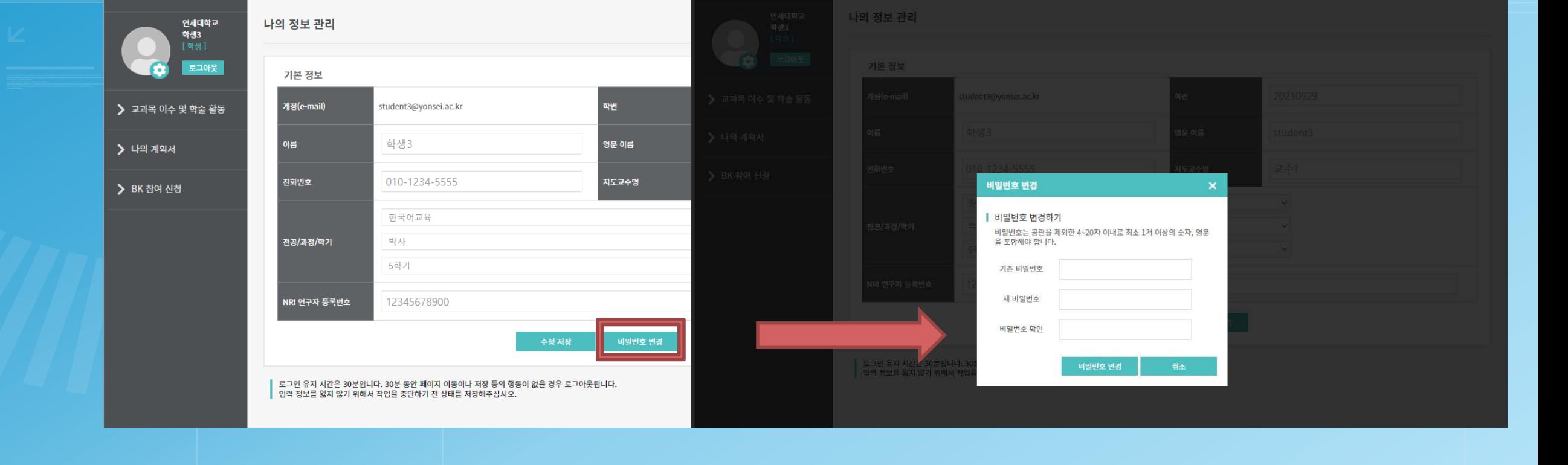

**2. 개인정보 수정 – 비밀번호 변경**

1. 이메일 계정을 일괄 등록(생성)하여 비밀번호가 "bk217532"로 통일되어 있으므로 <나의 정보 관리> 하단의 <비밀번호 변경> 메 뉴에서 반드시 비밀번호를 변경해야 합니다.

## **3. 교과목 이수 및 학술 활동 – 정규 과목 이수 현황**

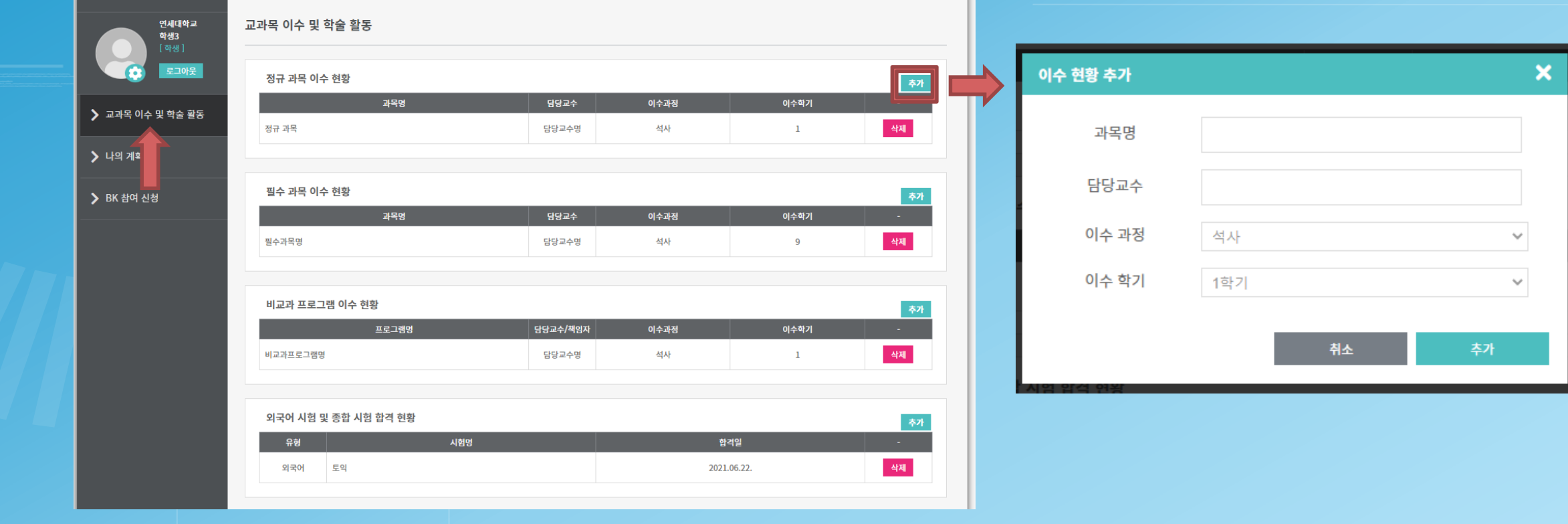

1. 왼쪽 탭의 <교과목 이수 및 학술 활동> 클릭 후, <정규 과목 이수 현황>의 "추가" 버튼을 클릭합니다. 2. <이수 현황 추가> 팝업창에서 과목명, 담당교수, 이수 과정, 이수 학기 입력 후 "추가" 버튼을 클릭합니다.

#### 1. 왼쪽 탭의 <교과목 이수 및 학술 활동> 클릭 후, <필수 과목 이수 현황>의 "추가" 버튼을 클릭합니다. 2. <이수 현황 추가> 팝업창에서 과목명, 담당교수, 이수 과정, 이수 학기 입력 후 "추가" 버튼을 클릭합니다.

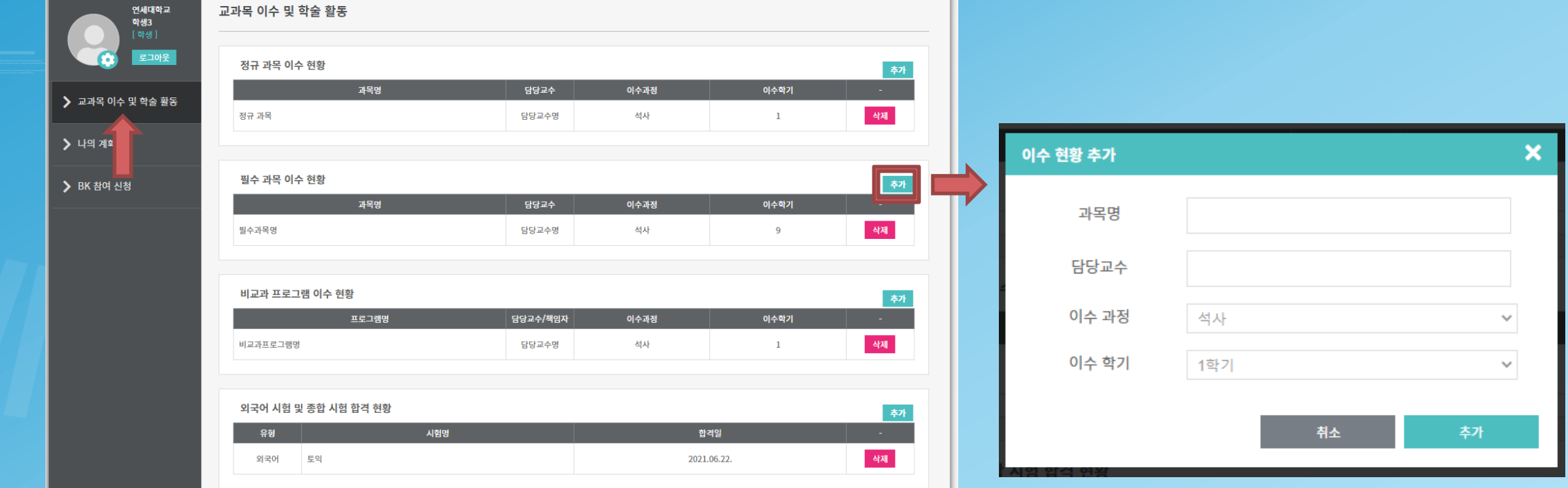

#### **3. 교과목 이수 및 학술 활동 – 필수 과목 이수 현황**

#### **3. 교과목 이수 및 학술 활동 – 비교과 프로그램 이수 현황**

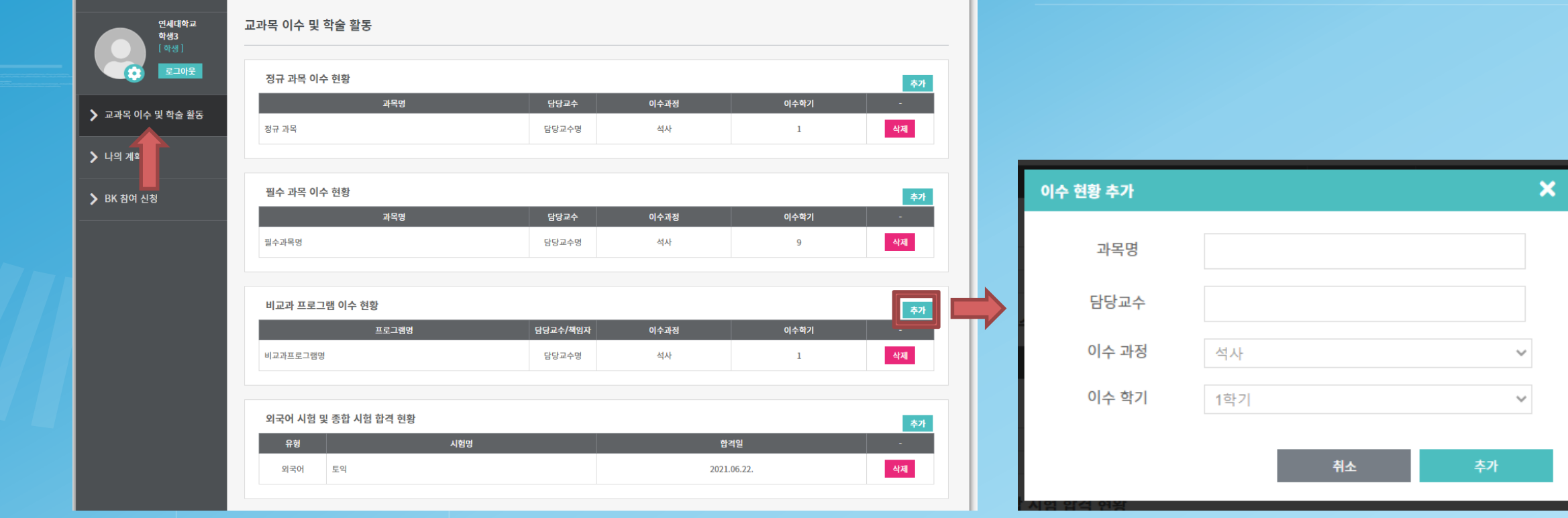

1. 왼쪽 탭의 <교과목 이수 및 학술 활동> 클릭 후, <비교과 프로그램 이수 현황>의 "추가" 버튼을 클릭합니다. 2. <이수 현황 추가> 팝업창에서 과목명, 담당교수, 이수 과정, 이수 학기 입력 후 "추가" 버튼을 클릭합니다.

#### **3. 교과목 이수 및 학술 활동 – 외국어 시험 및 종합 시험 합격 현황**

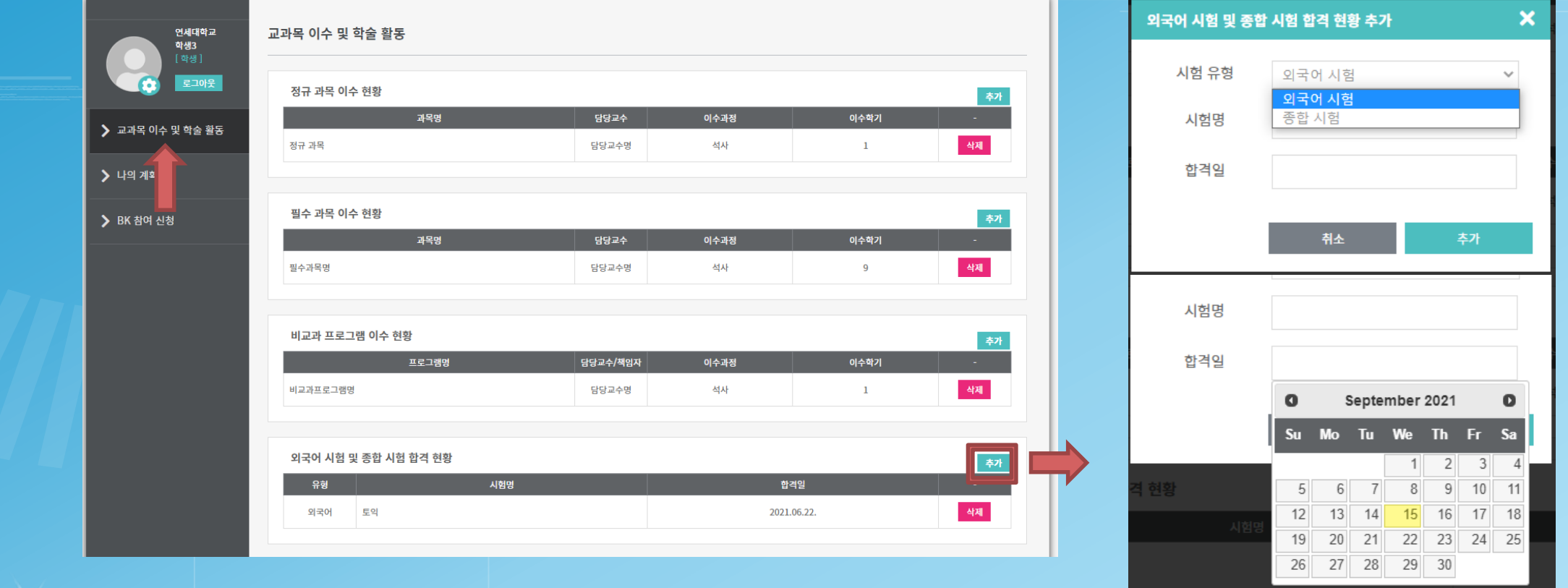

1. 왼쪽 탭의 <교과목 이수 및 학술 활동> 클릭 후, <외국어 시험 및 종합 시험 합격 현황>의 "추가" 버튼을 클릭합니다. 2. <외국어 시험 및 종합 시험 합격 현황 추가> 팝업창에서 시험 유형, 시험명, 합격일 입력 후 "추가" 버튼을 클릭합니다.

#### **3. 교과목 이수 및 학술 활동 – 학술 업적(논문 게재 및 저서)**

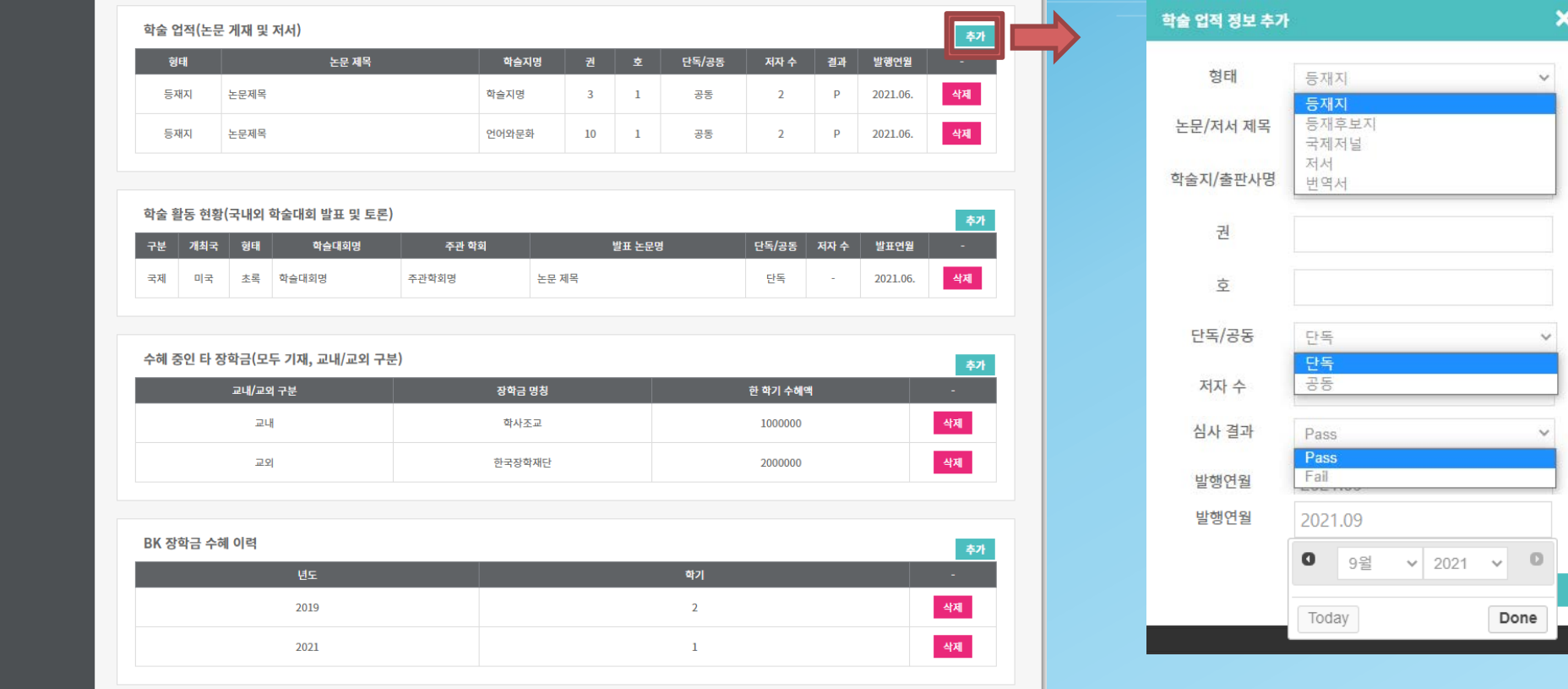

1. 왼쪽 탭의 <교과목 이수 및 학술 활동> 클릭 후, <학술 업적(논문 게재 및 저서)>의 "추가" 버튼을 클릭합니다. 2. <학술 업적 정보 추가> 팝업창에서 형태(등재지, 등재후보지, 국제저널, 저서, 번역서), 논문/저서 제목, 학술지/출판사명, 권, 호, 단 독/공동, 저자 수, 심사 결과, 발행연월 입력 후 "추가" 버튼을 클릭합니다. 3. 심사 결과 – 논문 투고 후 게재된 경우(수정후게재 포함) Pass, 게재불가, 수정후재심 판정을 받은 경우 Fail을 입력합니다.

### **3. 교과목 이수 및 학술 활동 – 학술 활동 현황(국내외 학술대회 발표 및 토론)**

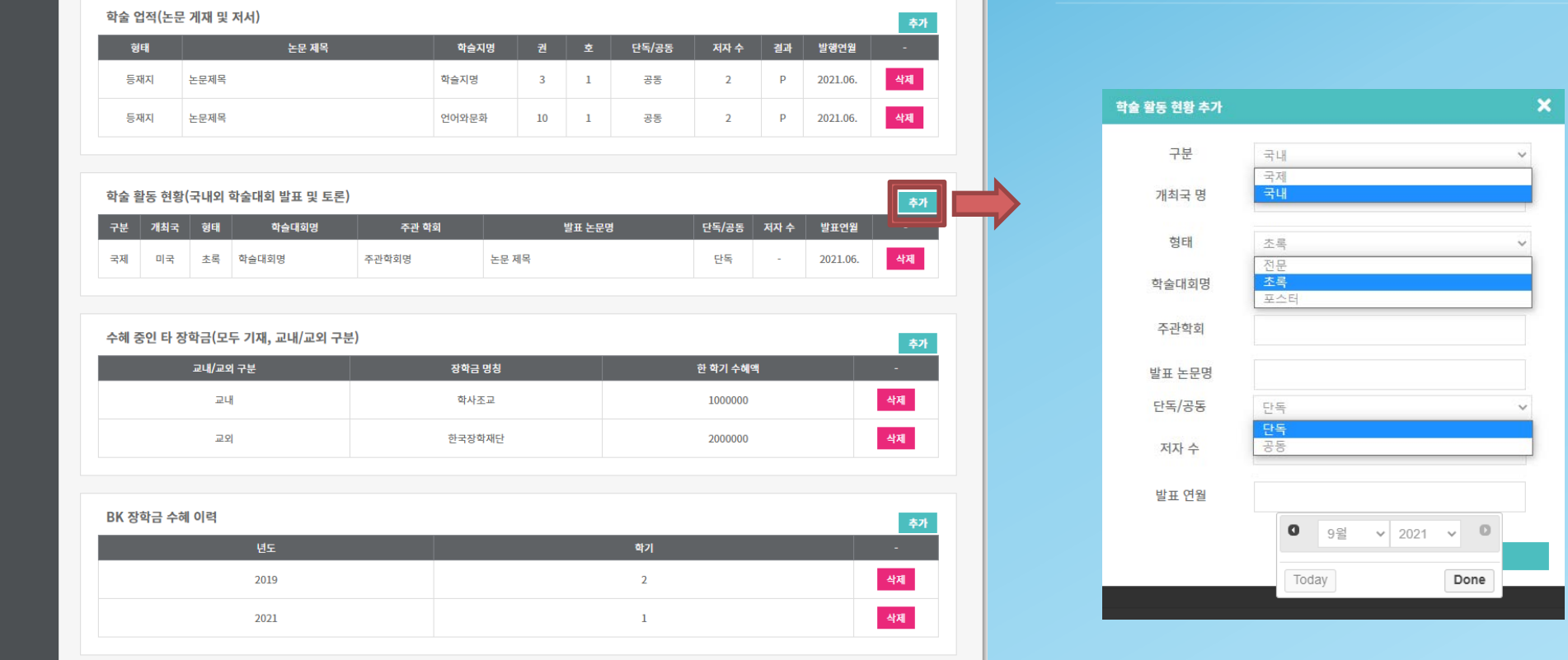

1. 왼쪽 탭의 <교과목 이수 및 학술 활동> 클릭 후, <학술 활동 현황(국내외 학술대회 발표 및 토론)>의 "추가" 버튼을 클릭합니다. 2. <학술 활동 현황 추가> 팝업창에서 구분(국제, 국내), 개최국 명, 형태(전문, 초록, 포스터), 주관학회, 발표 논문명, 단독/공동, 저자 수, 발표 연월 입력 후 "추가" 버튼을 클릭합니다.

1. 왼쪽 탭의 <교과목 이수 및 학술 활동> 클릭 후, <수혜 중인 타 장학금(모두 기재, 교내/교외 구분)>의 "추가" 버튼을 클릭합니다. 2. <수혜 중인 타 장학금 추가> 팝업창에서 교내/교외 선택, 장학금 명칭, 한학기 수혜액 입력 후 "추가" 버튼을 클릭합니다.

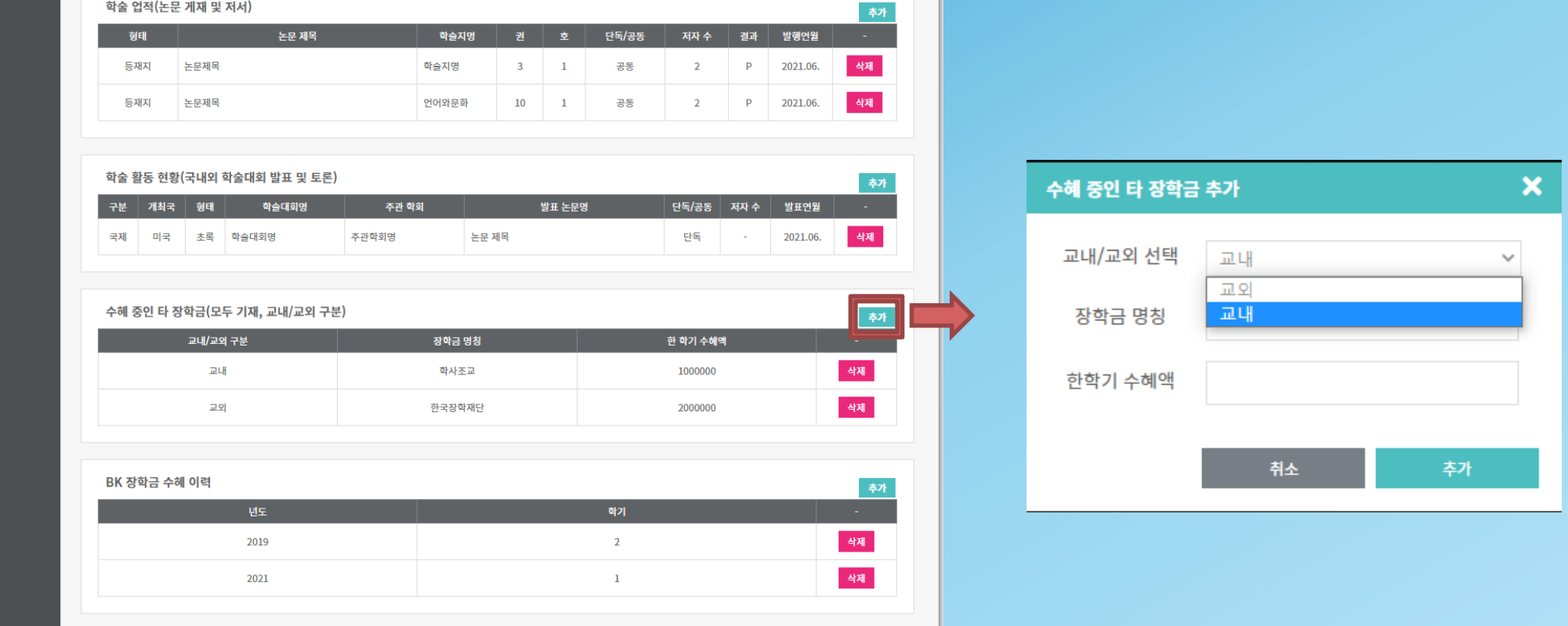

# **3. 교과목 이수 및 학술 활동 – 수혜 중인 타 장학금(모두 기재, 교내/교외 구분)**

#### 1. 왼쪽 탭의 <교과목 이수 및 학술 활동> 클릭 후, <BK 장학금 수혜 이력>의 "추가" 버튼을 클릭합니다.  $\leq$ BK 장학금 수혜 이력 추가 $>$  팝업창에서 년도(4자리), 학기 입력 후 "추가" 버튼을 클릭합니다.

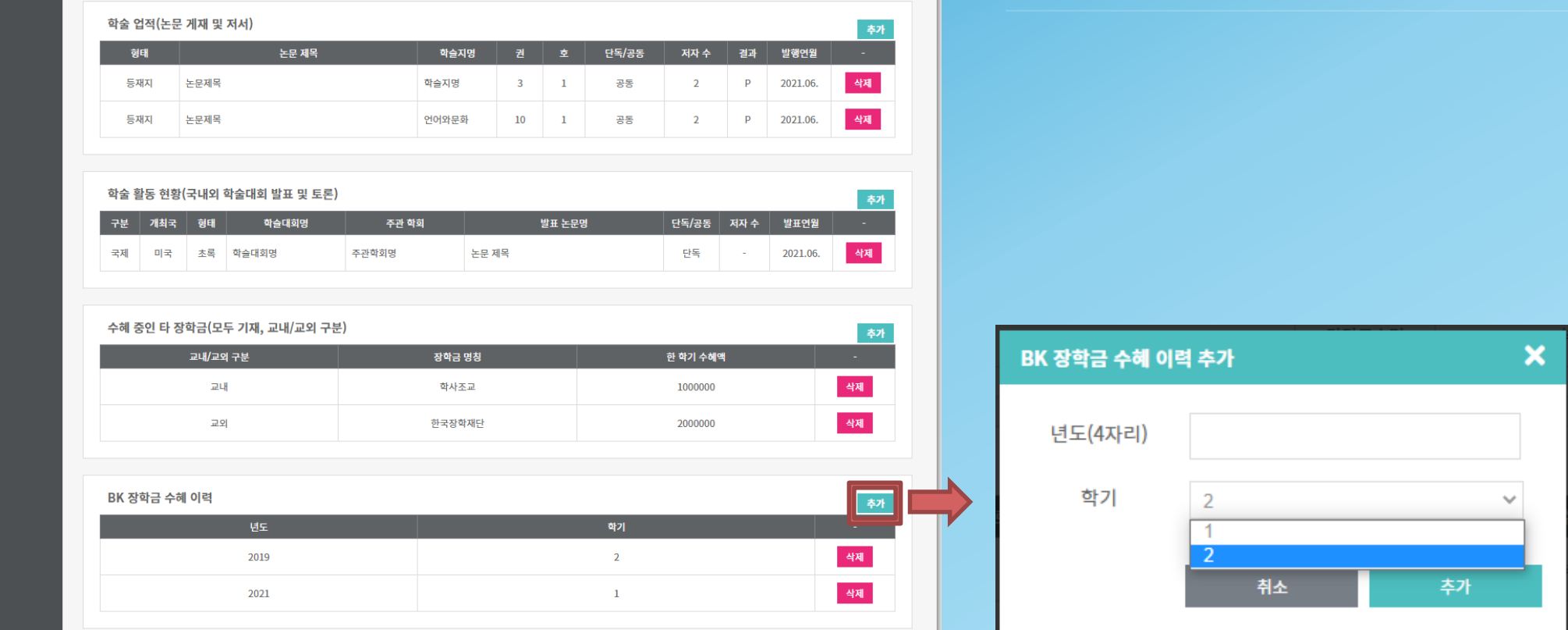

#### **3. 교과목 이수 및 학술 활동 – BK 장학금 수혜 이력**

14

1. 왼쪽 탭의 <나의 계획서> 클릭 후, "계획서 작성" 버튼을 클릭합니다.

2. <계획서 제목>, <학업 현황 및 연구 계획>에서 내용 입력 후 "제출하기" 버튼을 클릭합니다.

\* 기본 정보, 정규 과목 이수 현황, 필수 과목 이수 현황, 비교과 프로그램 이수 현황, 외국어 시험 및 종합 시험 합격 현황, 학술 업적, 학술 활동 현황은 자동 연동됩니다.

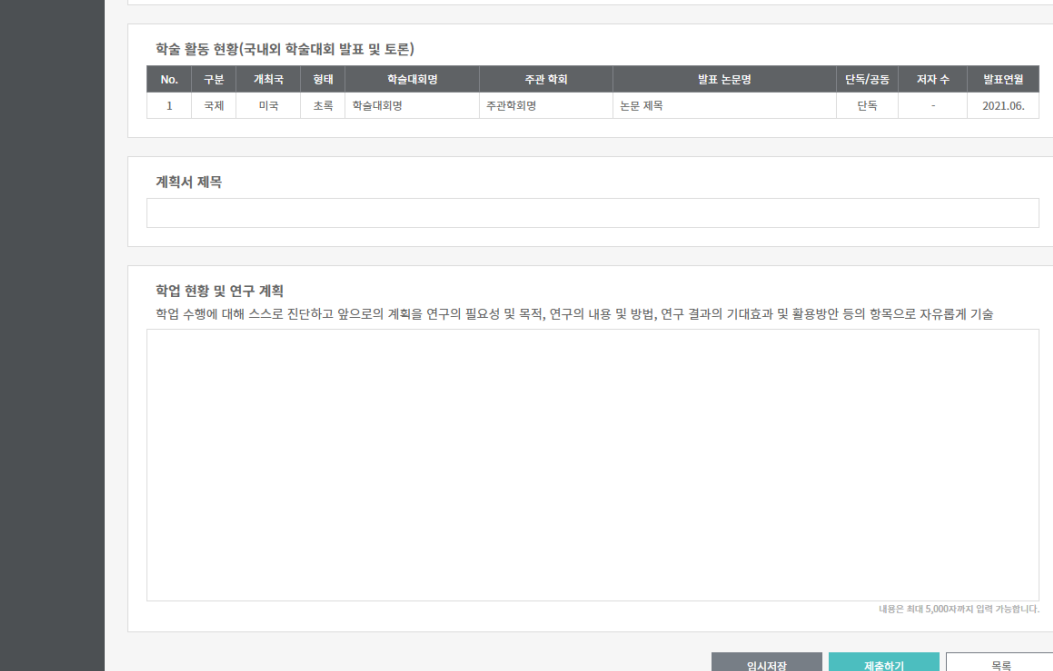

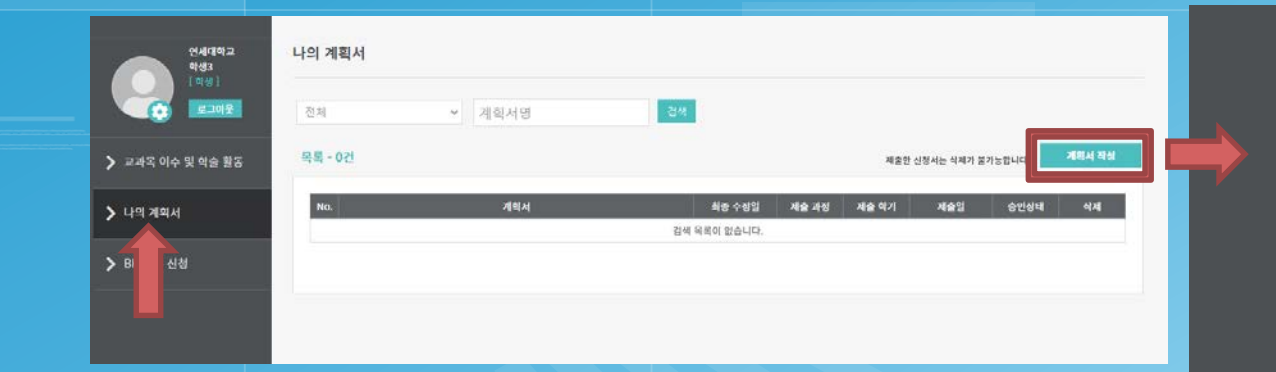

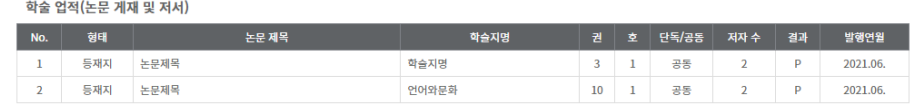

![](_page_14_Picture_0.jpeg)

 나의 계획서는 대학원생의 연구 역량 강화와 체계적인 연구 지도를 목적으로 하며, 최초 입력 후 매 학기 단위로 업데이트를 해야 합니다. 학사 포탈의 학사 정보를 기준으로 입력 시기와 내용은 다음과 같습니다.

![](_page_14_Picture_470.jpeg)

![](_page_15_Picture_132.jpeg)

1. 왼쪽 탭의 <BK 참여 신청> 클릭 후, "신청서 작성" 버튼을 클릭합니다.

**5. BK 참여 신청**

- 2. <참여(지원)학기> 선택 후 <제출 서류>의 "파일 선택" 버튼을 클릭하여, BK 참여에 필요한 서류를 압축파일로 첨부한 후 "제출하기" 버튼을 클릭합니다.
- \* 기본 정보, 수혜 중인 타 장학금, BK 장학금 수혜 이력, 학술 업적 정보, 학술 활동 현황 정보는 자동 연동됩니다.

![](_page_16_Picture_0.jpeg)

# 감사합니다